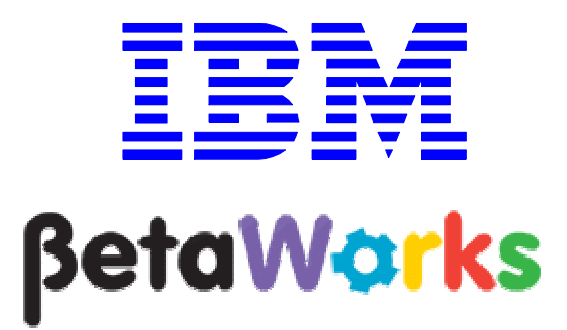

IBM Integration Bus

Embedded Global Cache with **WebSphere** eXtreme Scale

# June, 2013

Hands-on lab built at product code level Version 9.0.0.0

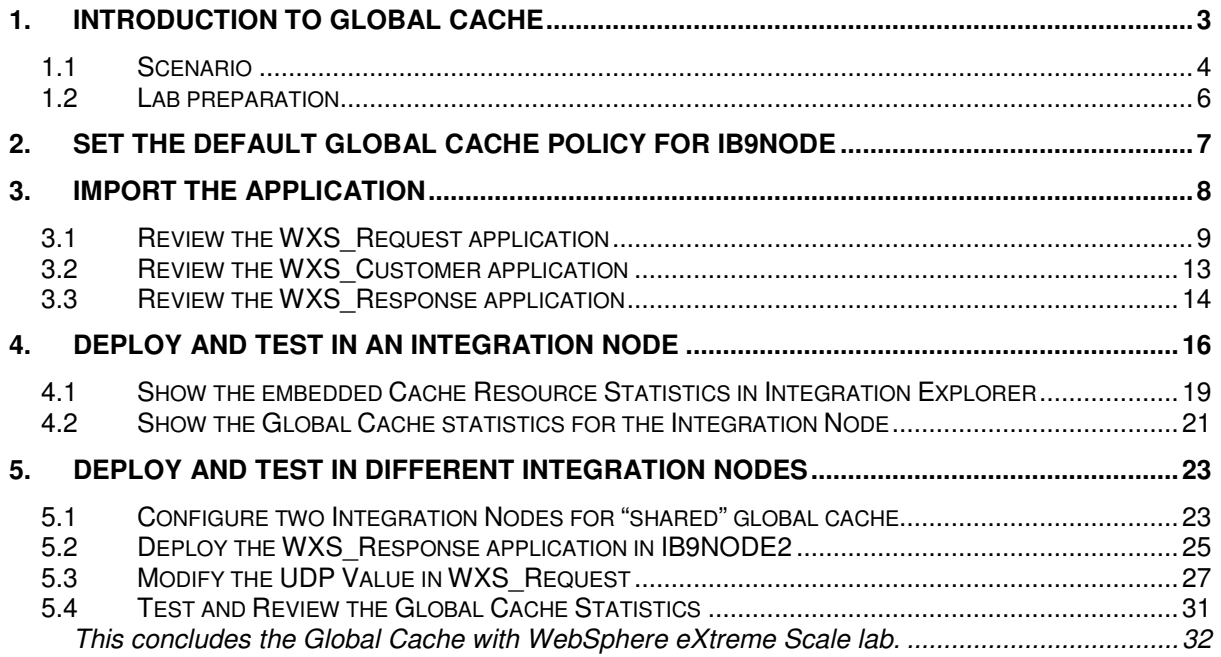

# 1. Introduction to Global Cache

WebSphere Message Broker V8.0.0.1 (fix pack 1), provided a new feature called Global Cache. IBM WebSphere Message Broker V8.0.0.2 (fix pack 2) further extended this feature to provide an automatic data revocation feature. IBM Integration Bus V9.0.0.0 provides these features without the need to activate them using the mqsichangebroker command.

Global Cache allows a number of Integration Nodes to be integrated for workload balancing. Global Cache provides the ability to have a cache storing information about the requester which would later be used to correlate the replies correctly. Using Global cache gives the flexibility for different Integration Nodes to handle the request and reply parts of an application. Using a global cache allows you to scale up the number of clients, while maintaining predictable response time for each client.

Global Cache uses an embedded version of WebSphere eXtreme Scale, and provides the following functions:

- 'Elastic' In-Memory Data Grid managing itself to scale out, scale in, failover, failure etc.
- Virtualizes free memory within a grid of Java Virtual machines (JVMs) into a single logical space which is accessible as a partitioned, key addressable space for use by applications
- Provides fault tolerance through replication with self-monitoring and healing
- The space can be scaled out by adding more JVMs while its running without restarting
- Provides a predictable scaling option
- Access to external WebSphere Xtreme Scale data grids

IBM Integration Bus Version 9.0.0.0 contains support for:

1) An embedded WebSphere eXtreme Scale (WXS) grid which can be used as a global cache from within message flows.

WXS components are hosted within Integration Server processes and operate with no requirement for additional configuration. The default scope of one cache is across one Integration node (i.e. multiple Integration Servers) but it can be extended to be across multiple Integration nodes.

2) Access to WebSphere Xtreme Scale Grids that are running outside of the Integration Node for example of a DataPower XC10 machine.

IBM Integration node support of external WebSphere Extreme Scale grids is covered under the Lab Guide "**Global Cache Using DataPower XC10 Appliance**" from the same series of Lab Guides.

#### 1.1 Scenario

The following schematic shows the system context of the Global Cache Lab.

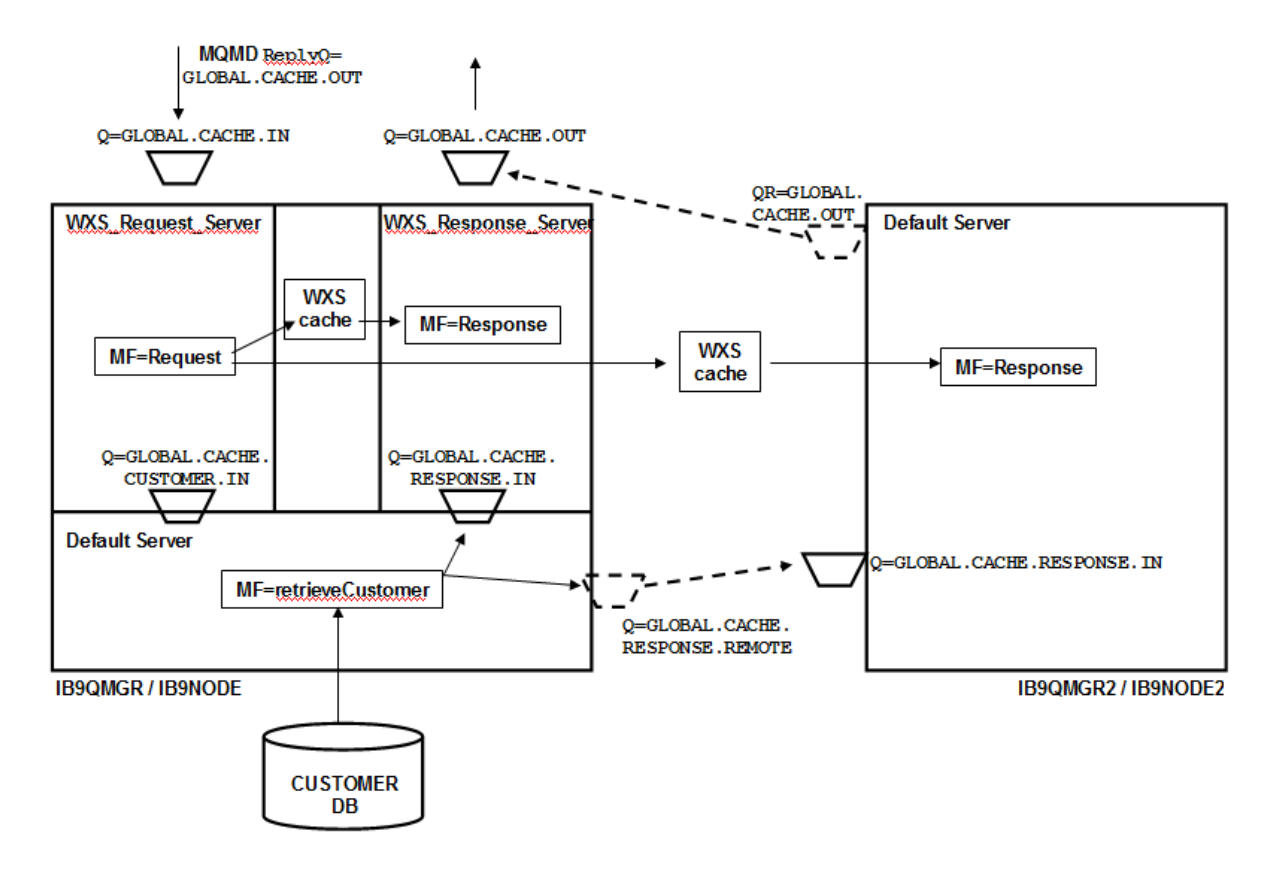

There are three message flows in this scenario:

1. **Request** – this flow receives messages on the GLOBAL.CACHE.IN queue. The application that puts messages on this queue also specifies the ultimate reply queue, which will be set to GLOBAL. CACHE. OUT in this example. Note that there are two instances of this reply queue, one on each of the queue managers. (This has been done for simplicity of demonstration, rather than creating a full MQ clustering scenario).

The Request message flow takes the MessageID and ReplyQ from the incoming message, and stores them in the embedded Global Cache. This is so that the Response message flow will be able to use this data to send the reply back to the specified reply queue, even though Response may be running in a different Integration Server, or Integration Node.

The Request flow has a user-defined property, which specifies the name of the MQ queue that the retrieveCustomer flow will send the resulting message to. This value is used to populate the ReplyQ that will be used by retrieveCustomer. This has been done for ease of illustration of the Global Caching component, when switching the demo between multiple Integration Servers and multiple Integration Nodes.

2. **retrieveCustomer** – this flow takes the input message (passed by Request) and uses the data to retrieve a customer record from the CUSTOMER database. This is done with a simple Compute node. It then sends the output message to the specified Reply queue. Depending on the user-defined property in Request, this can be a local queue or a remote queue (where the message will be sent to IB9QMGR2).

3. **Response** – this flow runs in both Integration Nodes, and reads the GLOBAL.CACHE.RESPONSE.IN queue. It uses the MessageID to retrieve the required final reply queue name from the global cache, and sends the message to the final output queue.

#### 1.2 Lab preparation

In the pre-built vmware, all this section has been done for you.

To run this lab, unzip the supplied file global\_cache.zip into the directory c:\student directory. This will create a subdirectory called \global\_cache with several further subdirectories.

#### **Create the MQ resources**

In the c:\student\global\_cache\install folder, run the command createCacheQueues.bat.

This batch script also creates a second queue manager IB9QMGR2 and second Integration Node, IB9NODE2, as well as the resources used for the default IIB queue manager to communicate with the second queue manager.

#### **Create the databases**

In an Integration Command Console, go the folder c:\student\global\_cache\install.

Issue the commands:

CreateRegularDB CreateRegularTables SetBrokerSecurityForCaching mqsistop IB9NODE mqsistop IB9NODE2 mqsistart IB9NODE mqsistart IB9NODE2

# 2. Set the default global cache policy for IB9NODE

By default the embedded global cache component is disabled. To enable it, a "Cache Policy" needs to be set. The default cache policy creates a default topology of cache components in a single Integration node.

The default port range used by the default Integration Node for the embedded eXtreme Scale component is 2800-2819. In the event that this port range conflicts with any other applications, you can change this port range using the IB9QMGR.

In the case of the pre-built system which includes WAS and Information Server, this is necessary to avoid a port conflict.

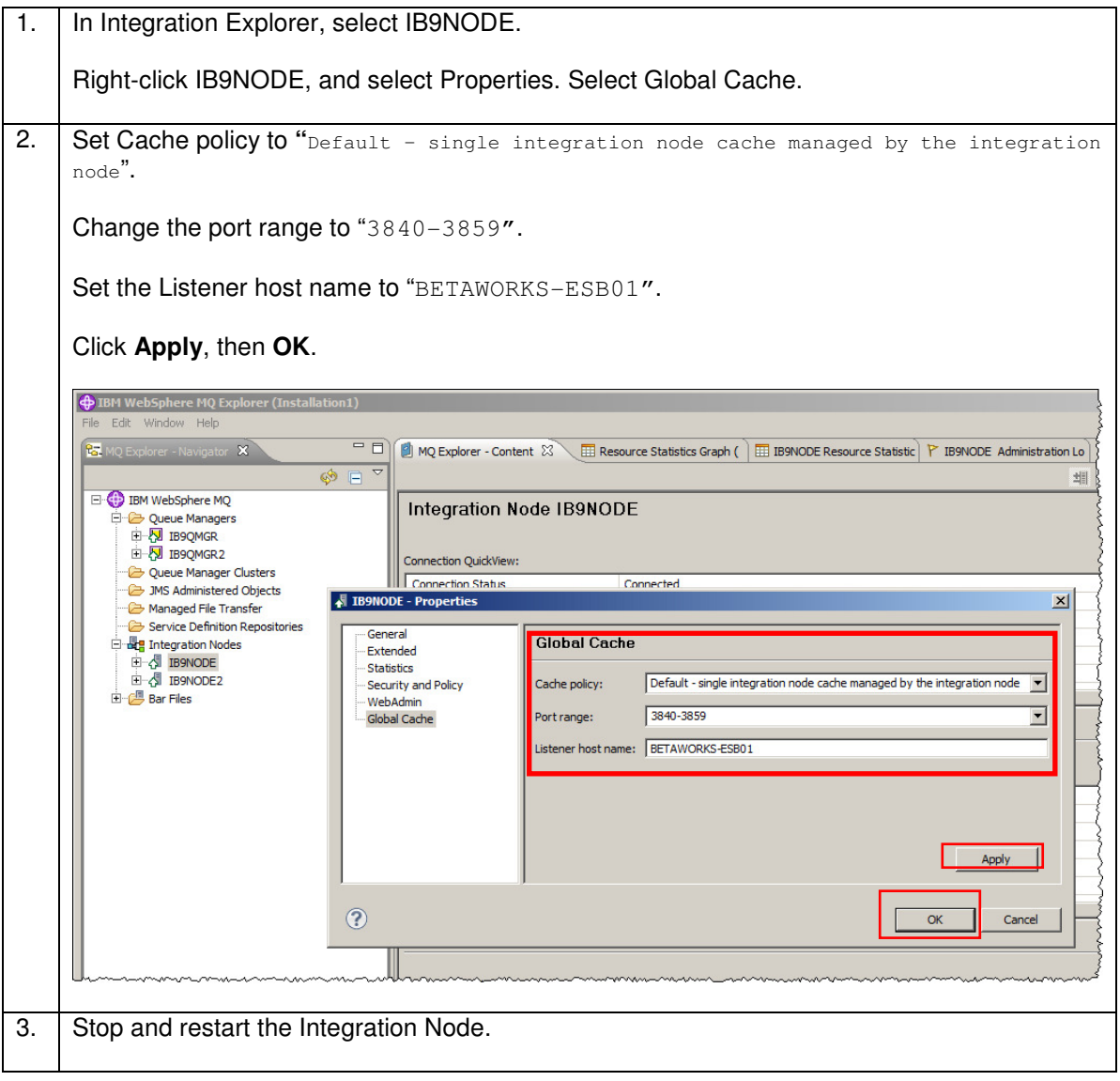

# 3. Import the application

The application that you will use to investigate the Global Cache is provided for you. In this section, you will import the application, and investigate certain aspects of the flow logic.

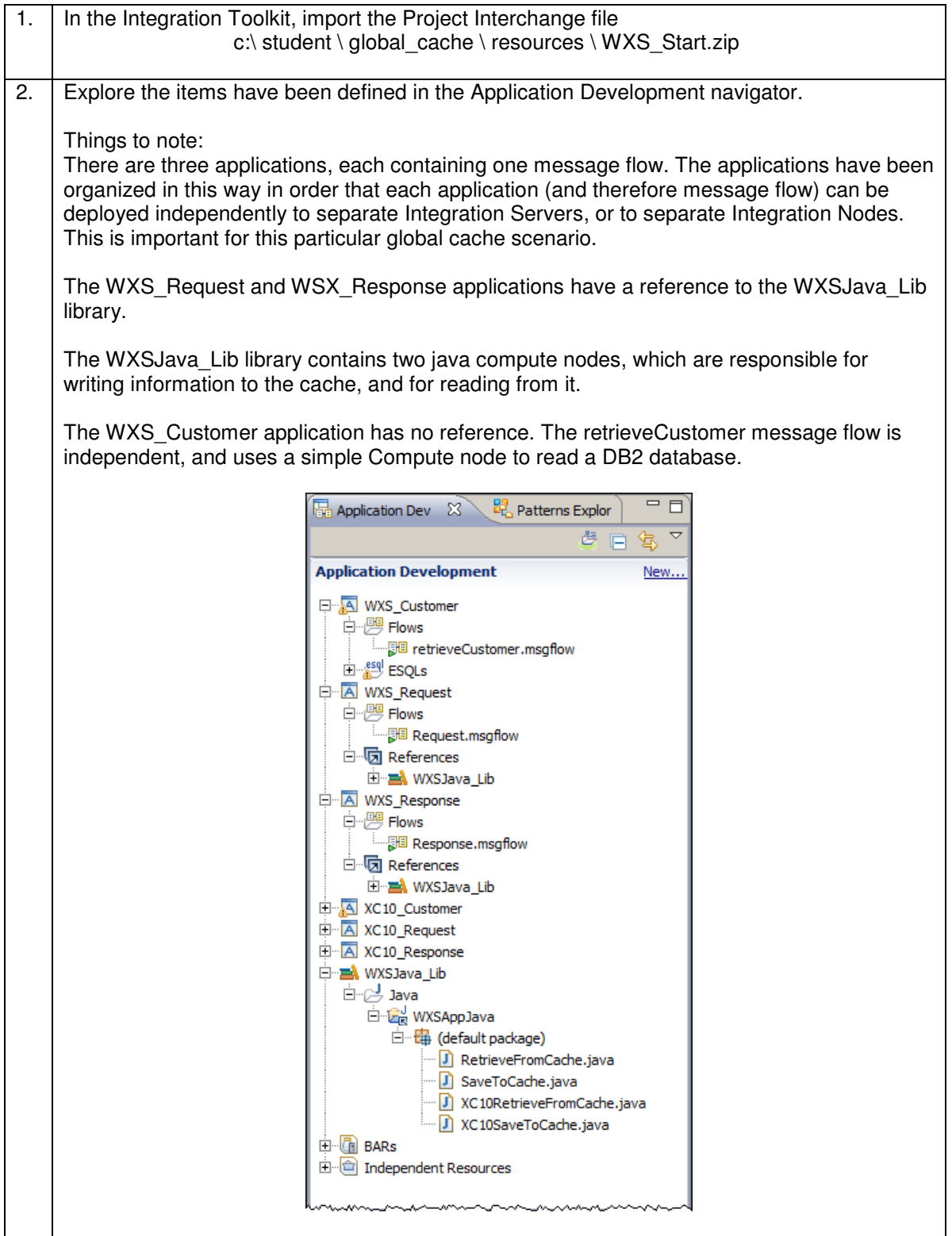

#### 3.1 Review the WXS\_Request application

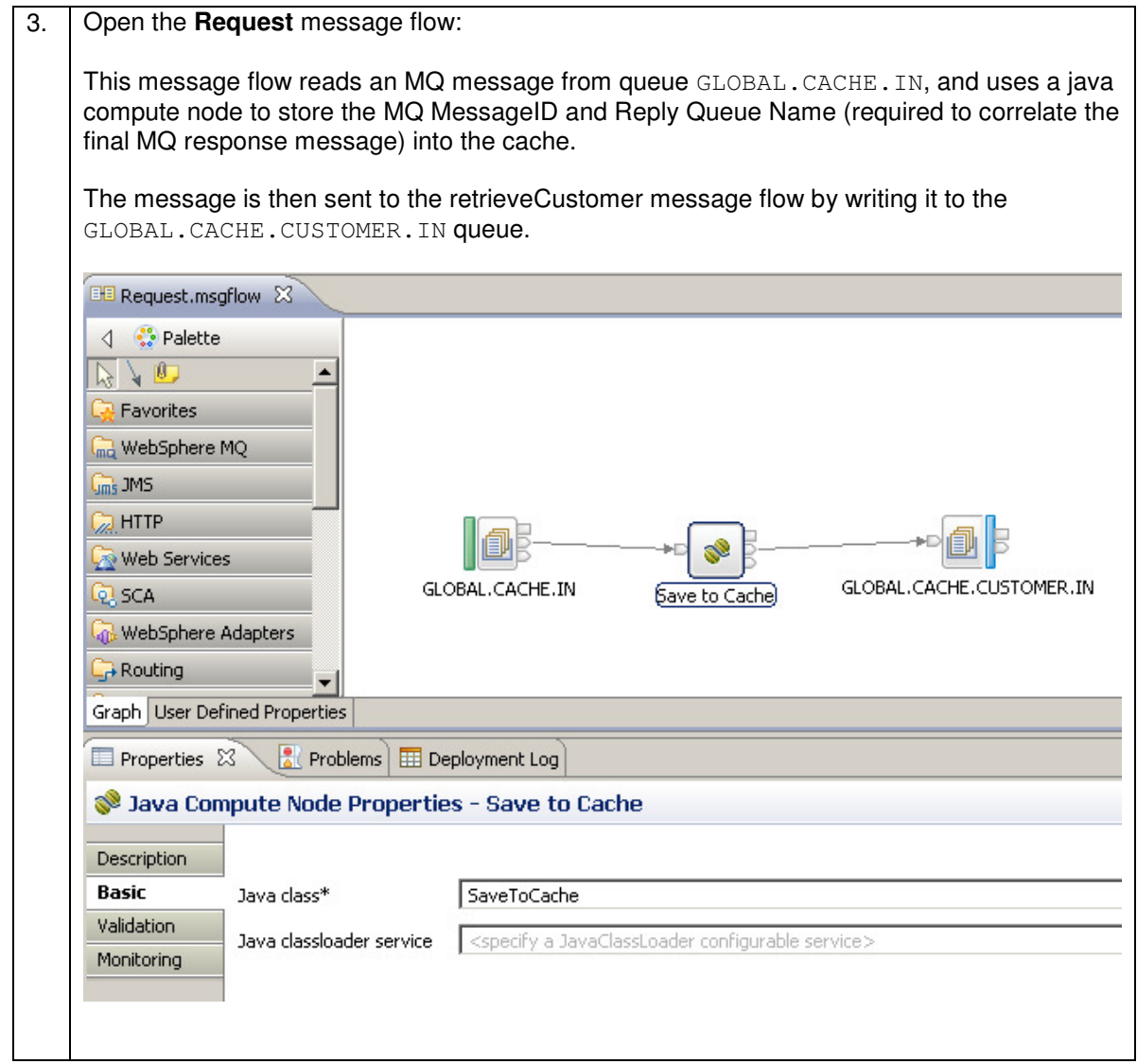

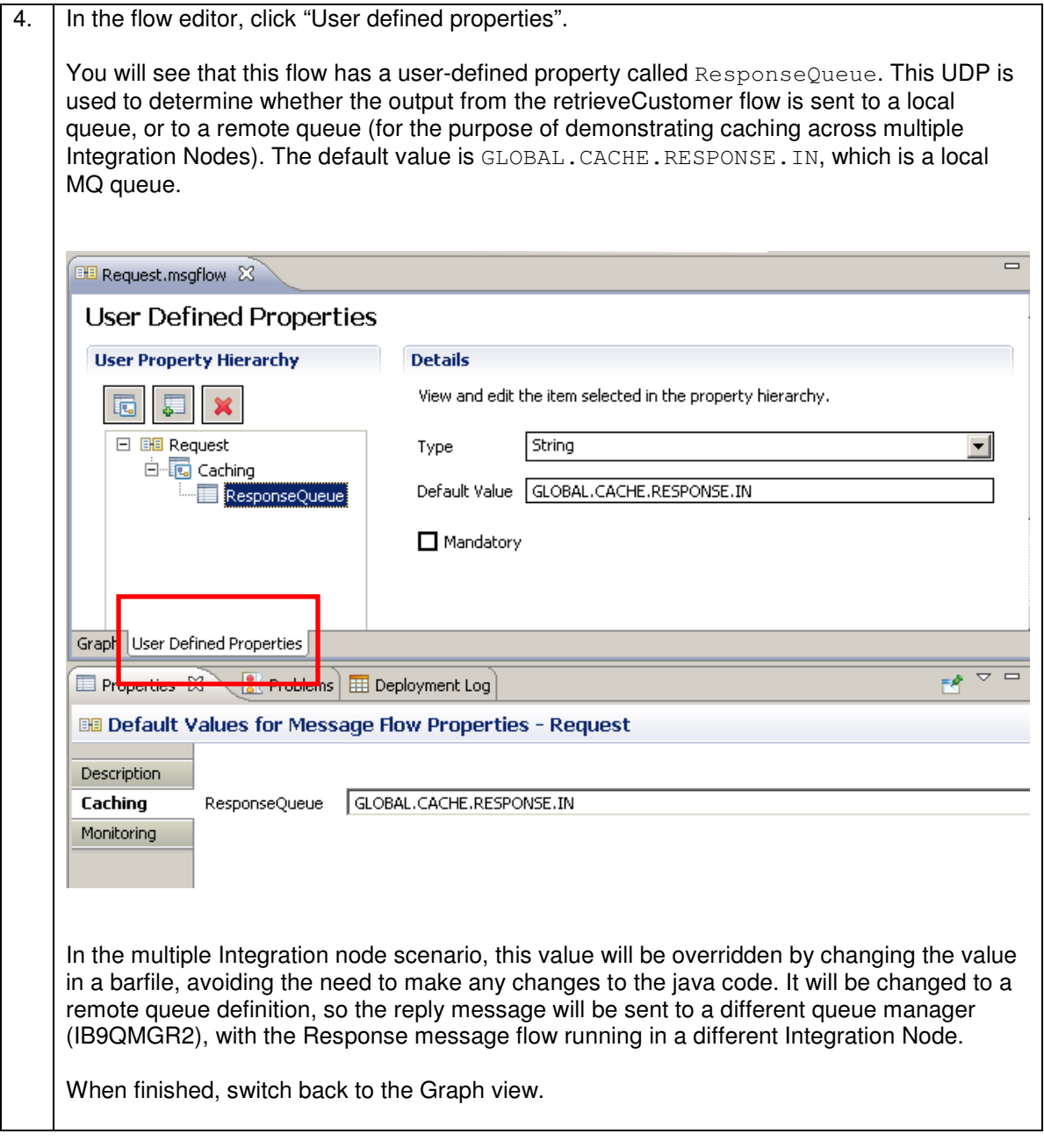

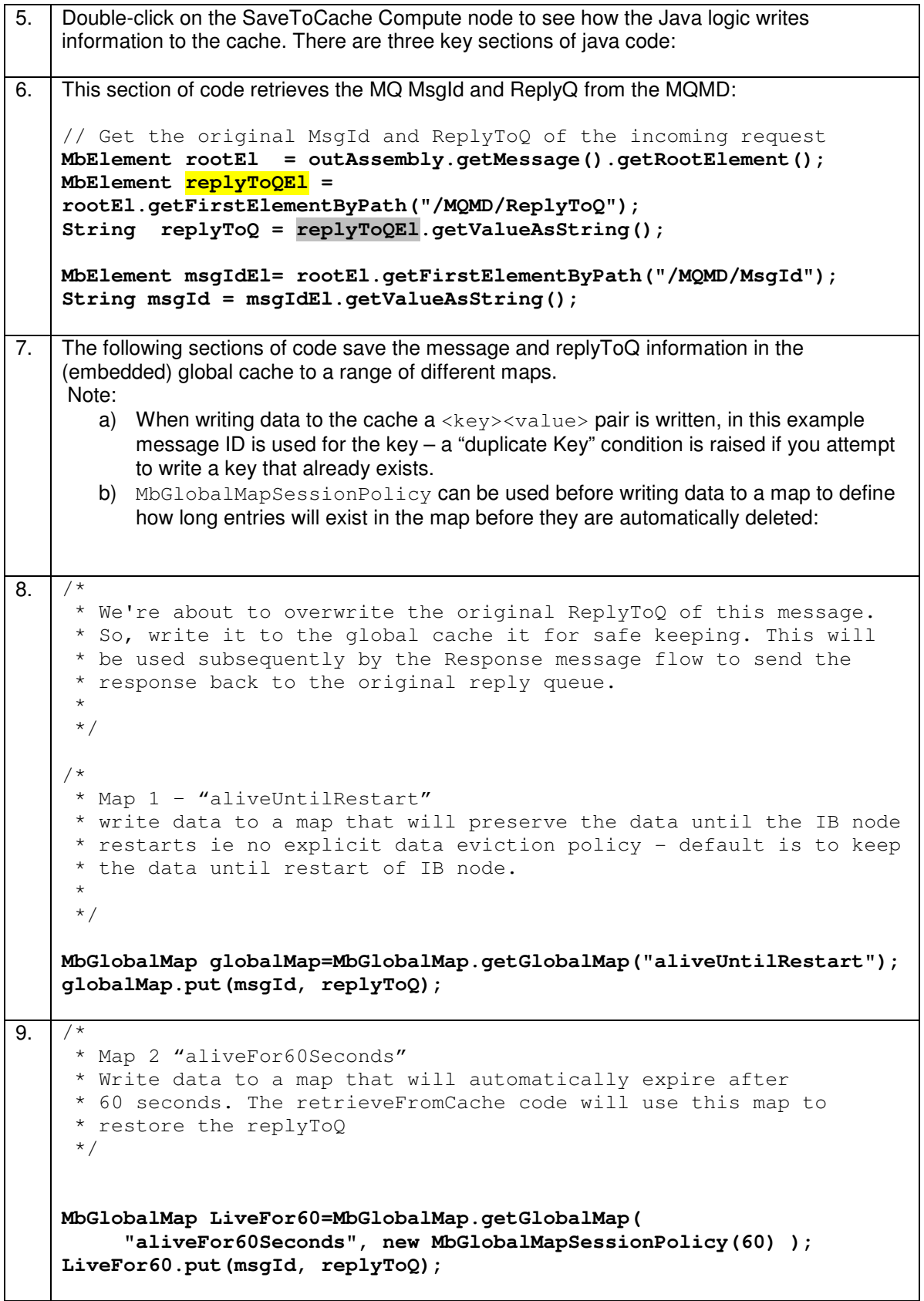

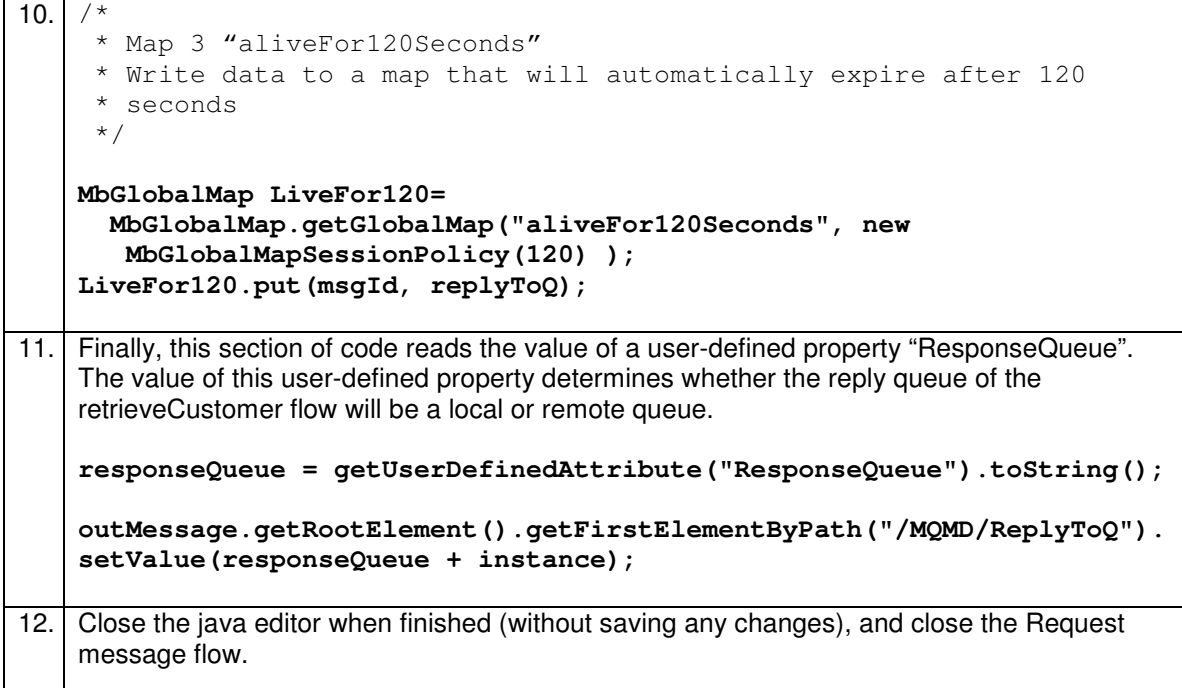

## 3.2 Review the WXS\_Customer application

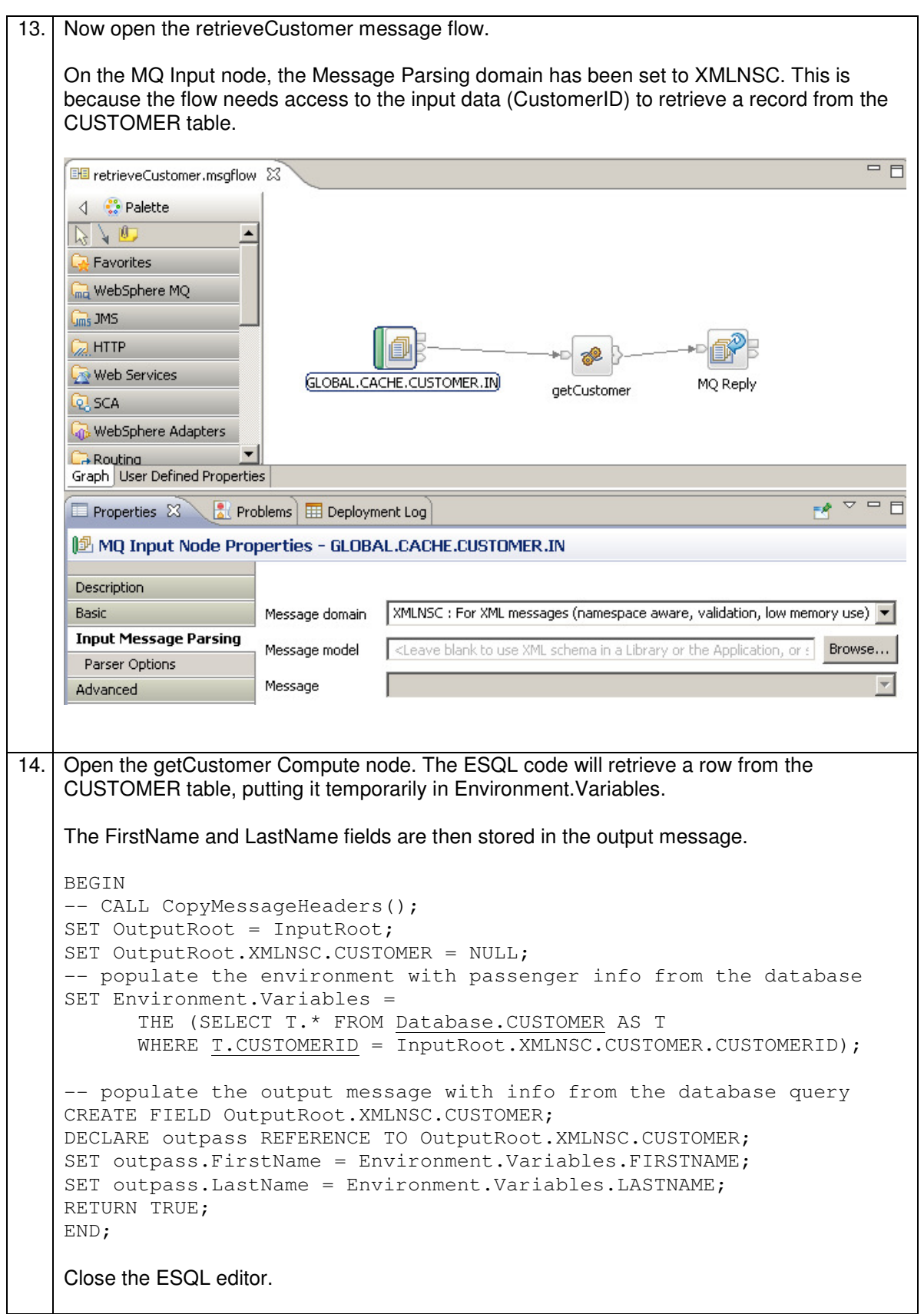

### 3.3 Review the WXS\_Response application

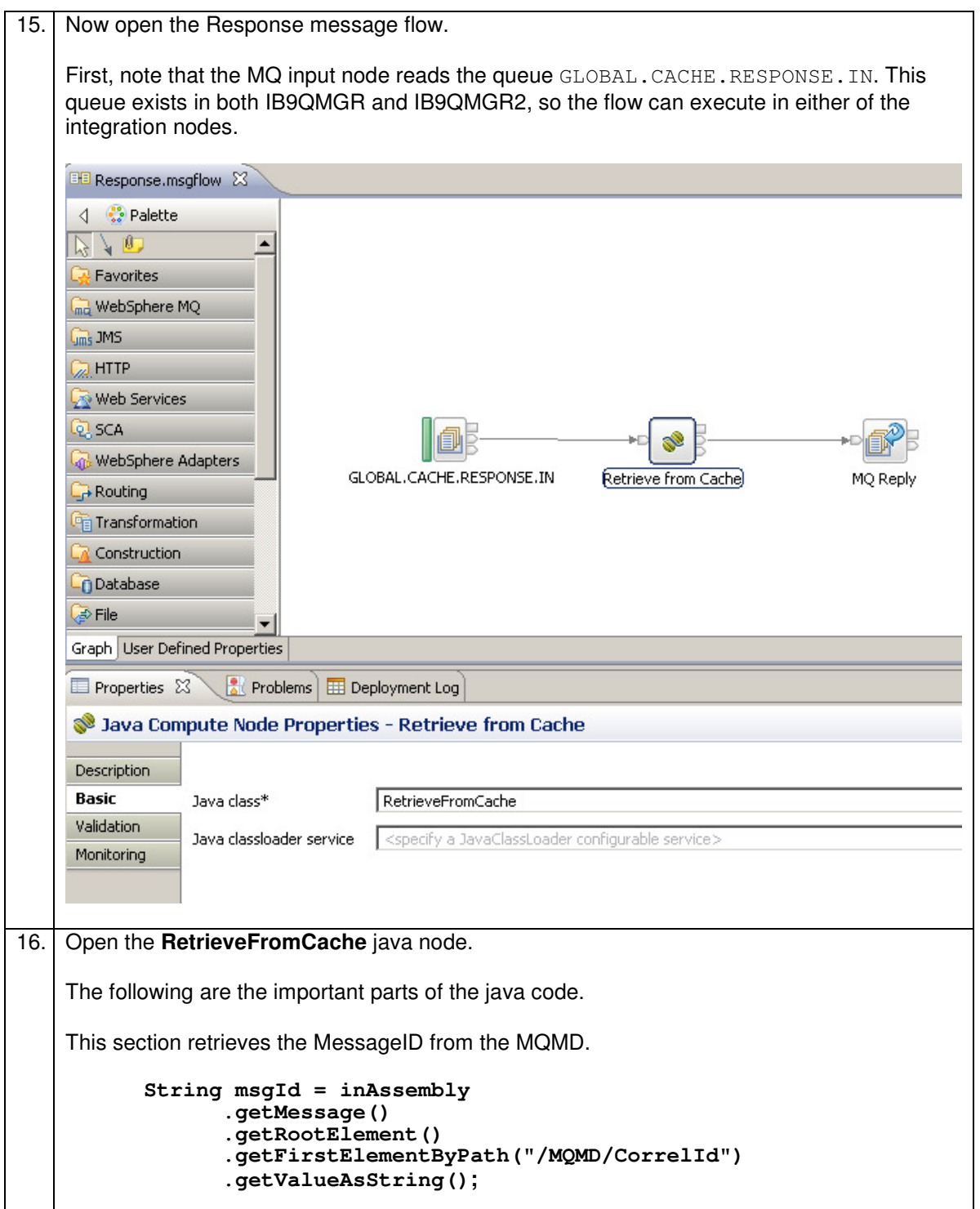

17. This section uses the MessageID to retrieve the name of the reply queue from the Global Cache. The key value pair retrieved from the map will automatically be deleted 60 seconds after the last access attempt. /\* \* Now we can restore the original ReplyToQ by looking it up \* in the cache. Get data from aliveFor60Seconds Map : \*/ **MbGlobalMapglobalMap=MbGlobalMap.getGlobalMap("aliveFor60Seconds"); String replyToQ = (String)globalMap.get(msgId);**  18. This section sets the ReplyQ field in the output message, and resets the value of the MessageID to the original value. **// Set the ReplyToQ field outMessage.getRootElement().getFirstElementByPath("/MQMD/ReplyToQ"). setValue(replyToQ); // Set the MsgId back to what it was before outMessage.getRootElement().getFirstElementByPath("/MQMD/MsgId").set Value(getBytes(msgId));**  Close the RetrieveFromCache java code.

# 4. Deploy and test in an Integration Node

This part of the lab will test the caching applications, with all applications deployed to a single Integration Node. To demonstrate the global cache, each of the three applications will be deployed into separate Integration Servers, as follows:

- 1. Default Integration Server WXS\_Customer
- 2. WXS\_Request\_Server WXS\_Request
- 3. WXS\_Response\_Server WSX\_Response

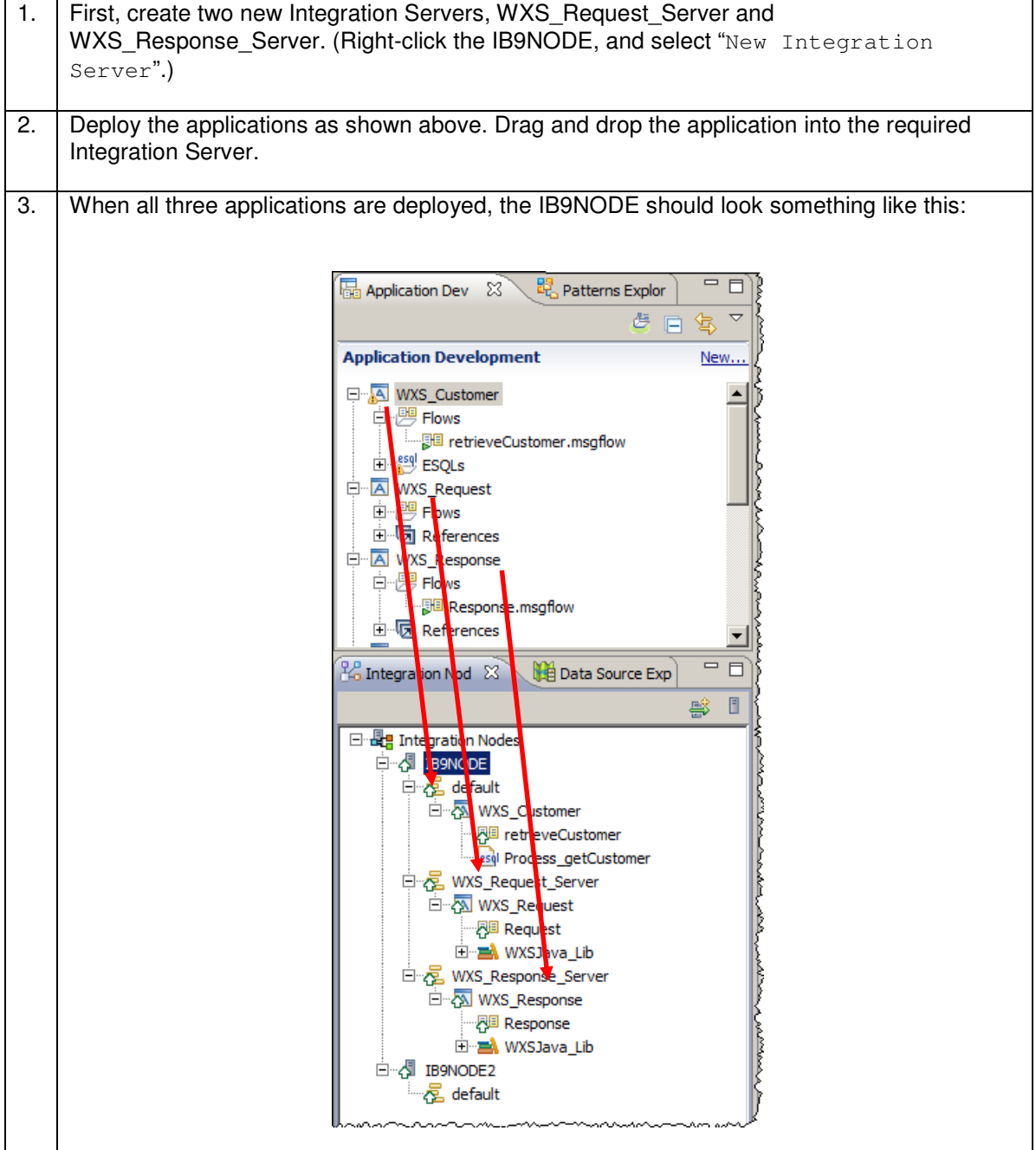

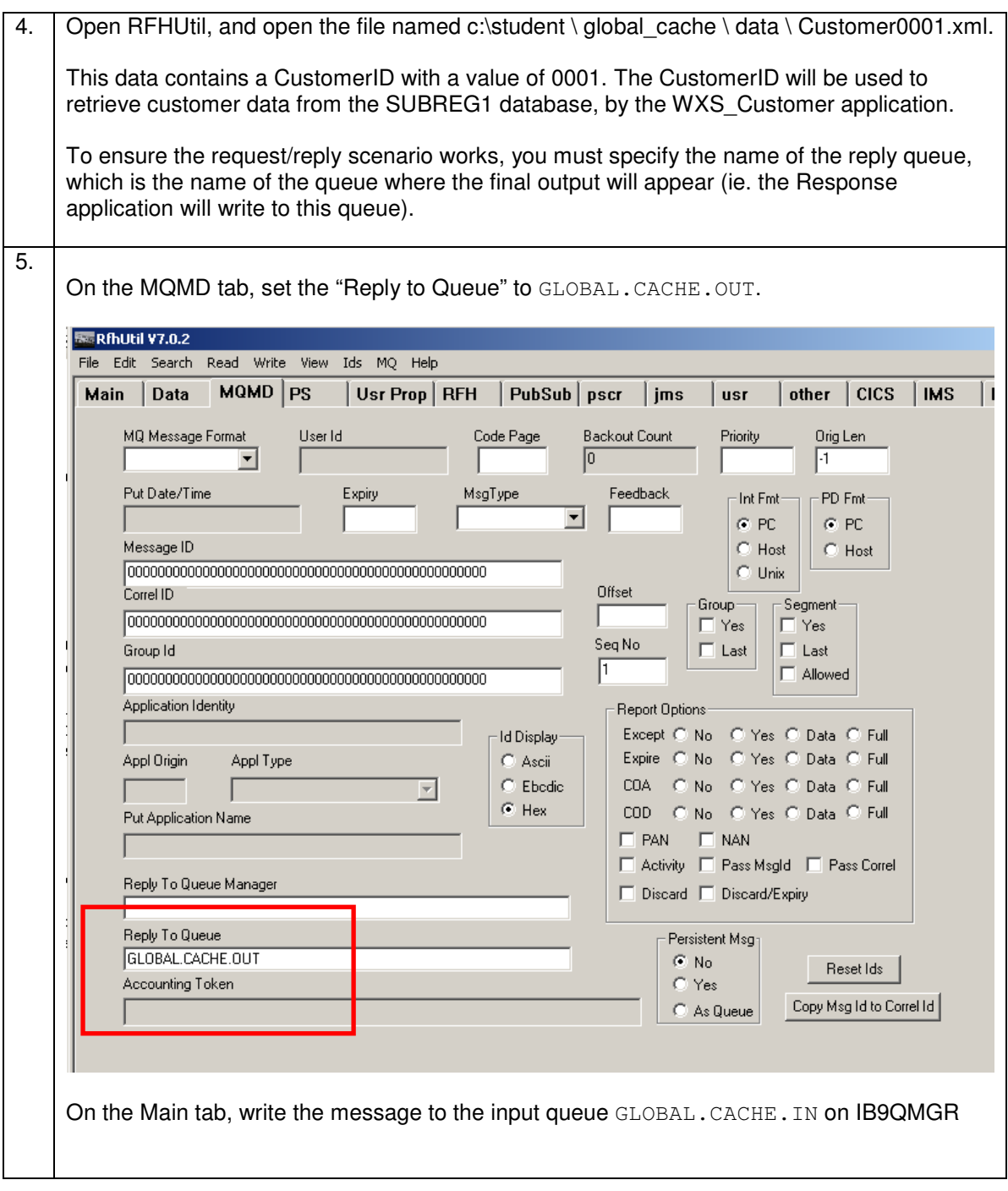

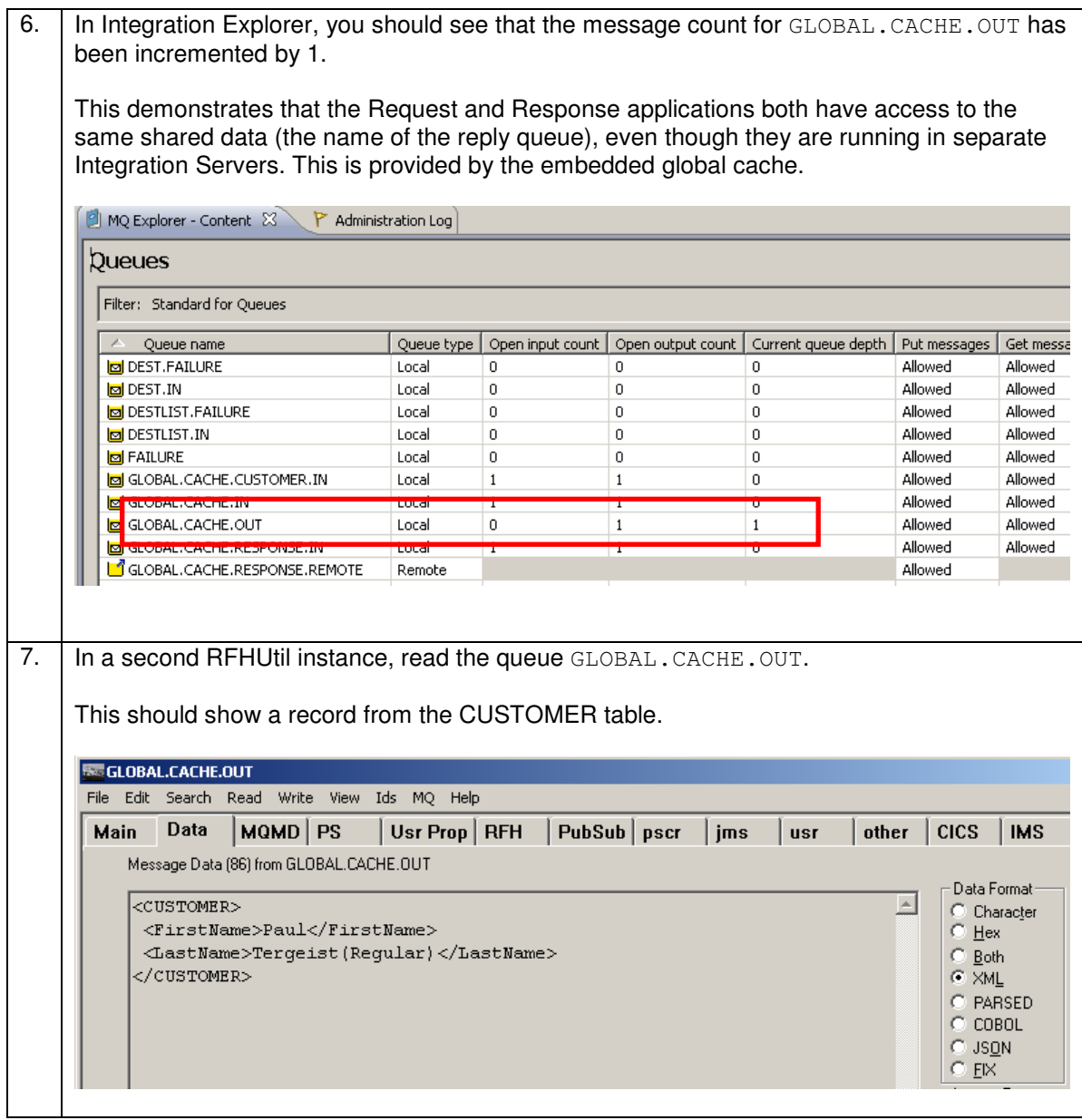

#### 4.1 Show the embedded Cache Resource Statistics in Integration Explorer

![](_page_18_Figure_3.jpeg)

![](_page_19_Picture_46.jpeg)

#### 4.2 Show the Global Cache statistics for the Integration Node

In addition to the statistics provided by the Integration Node for each Integration server, the Integration node also provides statistics about the overall performance of the Extreme Scale cache at the Integration Node level.

This is provided with the masicacheadmin command, which has several parameters.

```
1. If more than 120 seconds has past since you wrote a message to "GLOBAL.CACHE. IN"using RFHUTIL write another message and make sure the queue depth for 
    "GLOBAL. CACHE. OUT" is updated by (indicating the cache has been used).
2. To display the map entries in the Integration Node, open an Integration Console. 
    Issue the command 
                    mqsicacheadmin IB9NODE –c showMapSizes 
    From the listing of the MapsSizes you will see that the three maps aliveFor60Seconds,
    aliveFor120seconds, aliveUntilRestart all contain (at least) one entry (more if 
    you have written additional messages to "GLOBAL. CACHE. IN"
    C:\IBM\MQSI\9.0.0.0>mqsicacheadmin IB9NODE -c showMapSizes 
    BIP7187I: Output from the mqsicacheadmin command. The output from the WebSphere 
    eXtreme Scale xscmd utility is ' 
    Starting at: 2013-04-25 15:20:08.088 
    CWXSI0068I: Executing command: showMapSizes 
    *** Displaying results for WMB data grid and mapSet map set. 
    *** Listing maps for IB9NODE_BETAWORKS-ESB01_3840 *** 
    Map Name Partition Map Entries Used Bytes Shard Type Container 
    -------- --------- ----------- ---------- ---------- --------- 
                                                     Primary IB9NODE_BETAWORKS-
    ESB01_3840_C-0 
    aliveFor60Seconds 8 1 488 B Primary IB9NODE_BETAWORKS-
    ESB01_3840_C-0 
    aliveUntilRestart 8 1 488 B Primary IB9NODE_BETAWORKS-
    ESB01_3840_C-0 
    Server total: 3 (1 KB) 
    *** Listing maps for IB9NODE BETAWORKS-ESB01 3847 ***
    Map Name Partition Map Entries Used Bytes Shard Type Container 
    -------- --------- ----------- ---------- ---------- --------- 
    aliveFor120Seconds 8 1 488 B SynchronousReplica IB9NODE_B 
    ETAWORKS-ESB01_3847_C-1 
                               1 488 B SynchronousReplica IB9NODE_B
    aliveFor60Seconds 8<br>ETAWORKS-ESB01_3847_C-1
    ETAWORKS-ESB01_3847_C-1<br>aliveUntilRestart 8 1 488 B SynchronousReplica IB9NODE_B
    ETAWORKS-ESB01_3847_C-1 
    Server total: \overline{3} (1 KB)
    Total catalog service domain count: 6 (2 KB) 
    (The used bytes statistics are accurate only when you are using simple objects o 
    r the COPY_TO_BYTES copy mode.) 
    CWXSI0040I: The showMapSizes command completed successfully. 
    Ending at: 2013-04-25 15:20:10.322 
     ' 
    BIP8071I: Successful command completion.
```
3. Wait 60 seconds and repeat the command again. This time you will see that data in aliveFor60Seconds has been automatically deleted from the map (the data eviction policy on

![](_page_21_Picture_173.jpeg)

# 5. Deploy and test in different Integration Nodes

This section will deploy the same applications, but this time into separate Integration Nodes. The WXS Response application will be deployed into IB9NODE2.

There are three primary tasks to configure the global cache for inter-Integration Node use:

- Create and edit a global cache configuration file
- Configure the Integration Node IB9NODE to use the cache configuration file
- Configure the second Integration Node, IB9NODE2, to use the cache configuration file

#### 5.1 Configure two Integration Nodes for "shared" global cache

```
1. A sample version of the cache configuration file is provided in the IBM Integration Bus
    installation directory, under \MQSI\9.0.0.0\sample\globalcache. Several samples are
    provided. This scenario is based on the "two Integration Node" sample. 
    The cache configuration file has been provided for you. Open the file 
    c:\student\qlobal_cache\resources\IB9NODE_IB9NODE2_CacheConfig.xml.
    Note the follow key lines. The listenerHost and port ranges much match the values specified 
    for the Global Cache config using the Integration Explorer. 
     <?xml version="1.0" encoding="UTF-8"?> 
    <cachePolicy 
    xmlns="http://www.ibm.com/xmlns/prod/websphere/messagebroker/globalcache/policy-1.0"> 
             <!--The Integration node "IB9NODE" runs on "BETAWORKS-ESB01".--> 
              <broker name="IB9NODE" listenerHost="BETAWORKS-ESB01"> 
                     <!-- This broker hosts one catalog server. --> 
                               1 \times l and n = 1 and
                     <!-- This broker uses ports between 3840-3859.--> 
                     <portRange> 
                             <startPort>3840</startPort> 
                             <endPort>3859</endPort> 
                      </portRange> 
              </broker> 
              <!-- The Integration node "IB9NODE2" runs on "BETAWORKS-ESB01". --> 
              <broker name="IB9NODE2" listenerHost="BETAWORKS-ESB01"> 
                     <!-- This broker hosts no catalog servers. --> 
                     <catalogs>0</catalogs> 
                     <!-- This broker uses ports between 4820-4839 --> 
                     <portRange> 
                            <startPort>4820</startPort>
                             <endPort>4839</endPort> 
                     </portRange> 
             </broker> 
    </cachePolicy>
```
![](_page_23_Picture_84.jpeg)

### 5.2 Deploy the WXS\_Response application in IB9NODE2

![](_page_24_Picture_40.jpeg)

7. Create a new Integration Server called WXS\_Response\_Server in IB9NODE2. Deploy the WXS\_Response application to this Integration Server. **品** Application Dev  $\boxtimes \mathbb{R}$  Patterns Explor  $\frac{1}{\sqrt{2}}$ 画  $\overline{\mathbb{S}}$  $\overline{\nabla}$  $\blacksquare$ 

![](_page_25_Figure_3.jpeg)

### 5.3 Modify the UDP Value in WXS\_Request

We want to make sure that the WXS\_Customer application sends its customer data back to the second integration node IB9NODE2.

We will do this by changing the WXS Customer application to send its output to a remote MQ queue definition on IB9QMGR (GLOBAL.CACHE.RESPONSE.REMOTE) which points to a local queue (GLOBAL.CACHE.RESPONSE.IN) defined on IB9QMGR2. The WXS\_Customer application gets this information from a user-defined property "ResponseQueue" which is set in the WXS Request application.

We will now change this value by editing the property in the bar file.

![](_page_26_Figure_6.jpeg)

![](_page_27_Picture_40.jpeg)

![](_page_28_Picture_38.jpeg)

13. Deploy the saved bar file to the (empty) WXS\_Request\_Server in IB9NODE (ie. the same place as before, although this time you are deploying the updated barfile, rather than the application):

![](_page_29_Picture_3.jpeg)

#### 5.4 Test and Review the Global Cache Statistics

14. The two queue managers, IB9QMGR and IB9QMGR2 have already been defined with the necessary MQ channels and transmission queues. The channels are set to automatically start when a message appears on the transmission queue. 15. Now retest the applications with RFHUtil. Using the same input data, and the same input queue, write the message to GLOBAL.CACHE.IN. (Make sure the MQMD Reply Queue is still set to GLOBAL.CACHE.OUT). 16. In MQ Explorer, again select the queues defined for the IB9QMGR queue manager. Note that the queue depth for the GLOBAL.CACHE.OUT on IB9QMGR has been incremented by 1.  $\frac{1}{6}$ . MQ Explorer - Navigator  $\mathbb{Z}$  $\Box$ <br>  $\Box$ <br>  $\Box$ <br>  $\Box$ <br>
Resource Statistics Graph (  $\Box$  Resource Statistics Table (  $\Box$  TB9NODE Administration Lo <sup>-</sup> E  $\overline{m}$  $\circledcirc$   $\Box$ **BEL** El C IBM WebSphere MQ  $\overline{\phantom{a}}$ Queues Queue Managers E-N IB9QMGR Filter: Standard for Queues Queues Topics Queue name Queue type | Open input count | Open output count | Current queue depth | Put messag A Subscriptions **BOOK\_ORDER\_IN** Local  $\overline{\phantom{0}}$  $\overline{\phantom{a}}$  $\circ$ Channels **Igil BOOK ORDER OUT** Local  $\overline{0}$  $\overline{0}$  $\overline{0}$ Allowed Telemetry DOTNET.ALT Local Allowed  $\overline{\bullet}$  Listeners **Iral DOTNET, ESOL, IN** Local  $\overline{0}$  $\overline{0}$ Allowed Services DOTNET.ESQL.OUT Local Allowed Process Definitions **Ical DOTNET.IN** Local  $\overline{\mathbf{0}}$  $\overline{\mathbf{0}}$ Allowed **B** IB9NODE DIDOTNET.IN2 Loca Allowed Authentication Information Local  $\overline{0}$  $\overline{0}$ Allowed GLOBAL.CACHE.CUSTOMER.IN Local Allowed Communication Information **M** GLODAL CACHE.IN **Total** ved Security Policies GIGBAL.CACHE.OUT Local All<mark>i</mark><br>Alli wed **DE NI TRAQMGR2** GLOBAL.CACHE.RESPONSE.IN Local ved **C** Queues GLOBAL.CACHE.RESPONSE.REMOTE Remote 17. Use the second RFHUtil to read the queue GLOBAL. CACHE. OUT. **REGLOBAL.CACHE.OUT** File Edit Search Read Write View Ids MO Help Usr Prop | RFH | PubSub | pscr | jms | usr | other | CICS | IMS Data MQMD | PS Main Message Data (86) from GLOBAL.CACHE.OUT Data Format <CUSTOMER>  $\blacktriangle$ C Character  $C$  Hex <FirstName>Paul</FirstName> <LastName>Tergeist(Regular)</LastName> C  $Both$  $\frac{1}{2}$  XML </CUSTOMER> C PARSED  $COBOL$ O  $C$  JSON  $C$  EIX 18. In an Integration Console, run the following command: mqsicacheadmin IB9NODE –c showMapSizes to see the map entries written to the three maps in the WXS\_Request application:

```
19. C:\IBM\MQSI\9.0.0.0>mqsicacheadmin IB9NODE -c showMapSizes 
    BIP7187I: Output from the mqsicacheadmin command. The output from the WebSphere 
    eXtreme Scale xscmd utility is ' 
    Starting at: 2013-04-30 11:15:02.853 
    CWXSI0068I: Executing command: showMapSizes 
    *** Displaying results for WMB data grid and mapSet map set. 
    *** Listing maps for IB9NODE_BETAWORKS-ESB01_3840 *** 
    Map Name Partition Map Entries Used Bytes Shard Type Container 
                       -------- --------- ----------- ---------- ---------- --------- 
    aliveFor120Seconds 8 1 488 B Primary IB9NODE_BETAWORKS-
    ESB01_3840_C-0 
    aliveFor60Seconds 8 1 488 B Primary IB9NODE_BETAWORKS-
    ESB01_3840_C-0 
    aliveUntilRestart 8 1 488 B Primary IB9NODE_BETAWORKS-
    ESB01_3840_C-0 
    Server total: 3 (1 KB) 
    *** Listing maps for IB9NODE_BETAWORKS-ESB01_3844 *** 
    Map Name Partition Map Entries Used Bytes Shard Type Container 
    aliveFor120Seconds 8 1 488 B SynchronousReplica IB9NODE B
    aliveFor120Seconds on<br>ETAWORKS-ESB01_3844_C-1
    aliveFor60Seconds 8 1 488 B SynchronousReplica IB9NODE_B 
    ETAWORKS-ESB01_3844_C-1 
    aliveUntilRestart 8 1 488 B SynchronousReplica IB9NODE_B
    ETAWORKS-ESB01_3844_C-1 
    Server total: \overline{3} (1 KB)
    Results were not returned for map name (not provided) and partition (not provide 
    d). Verify that the provided map name and partition are correct or try the comma 
    nd again with fewer filters. 
    Total catalog service domain count: 6 (2 KB) 
    (The used bytes statistics are accurate only when you are using simple objects o 
    r the COPY_TO_BYTES copy mode.) 
    CWXSI0040I: The showMapSizes command completed successfully. 
    Ending at: 2013-04-30 11:15:07.744 
     ' 
    BIP8071I: Successful command completion. 
    C:\IBM\MQSI\9.0.0.0> 
    The above shows the output from the mqsicacheadmin command within 60 seconds of the 
    application running as all three maps have map entries. 
    If you wait longer to run the command maps "AliveFor60Seconds" and 
    "aliveFor120Seconds" will have had their data removed automatically.
```
This concludes the Global Cache with WebSphere eXtreme Scale lab.